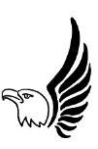

## **John Muir Elementary Library Check-Out**

Students are allowed to put up to 2 books on hold, and to check-out two books at a time. Book pick-up is from 9:00 AM to 2:00 PM in the school office lobby. To pick up a book on your assigned day, please place your books on hold by 12:00 PM the last school day before your scheduled pick-up day. For example, Kinders/1<sup>st</sup> graders will place their order on the Friday by 12:00 PM for a pick-up on Monday. If you have any questions, please email Mrs. King: [eking@lodiusd.org](mailto:eking@lodiusd.org) or [eking@lodiusd.net](mailto:eking@lodiusd.net). The following are days that students can pick up books based on grade level:

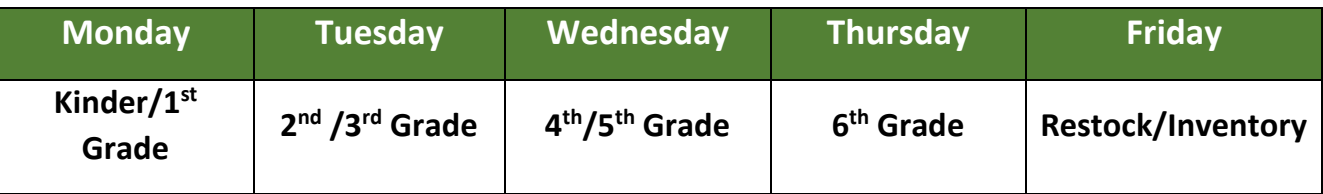

All books are due on Friday (after the 2 week check-out period), and will be in quarantine all weekend before they are able to be checked out again. Below are instructions on how to search for a book:

- 1. Log into Clever and click on "Destiny John Muir"
- 2. Once in Destiny, then click on "John Muir Library Catalog Destiny Discover"
- 3. Then once in the Library Media Center, click on "Log in" in the upper right hand corner of the screen. Log in by signing in through "Google".
- 4. A student can search for a book in the following ways:
	- a. They can search for a title they are interested in
	- b. Students can scroll to the right or to the left by looking at the "Recently Added Books"
	- c. Students can search by searching for a specific "Topic".
	- d. eBooks are also available at the bottom of the screen.
- 5. Once a student has found a book, they can click on the title. Once they click on the title they will need to look for a green icon to let them know if that book is available or if it is already checked out. If it is available then the student can place a "Hold" on the book.
- 6. After placing the book on hold, look in the upper left hand corner of the screen and you will see a red "1". Click on the "1" and an additional menu will pop up to verify that the book is on hold. The book will remain on hold for 10 days.
- 7. After you put your books on hold, click on the Menu option in Destiny Discover:

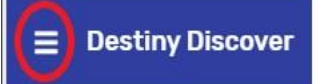

**When your books are ready** to be picked up at school, the red circle in "Holds" will disappear, and the book will now be in the "Checkouts" section:

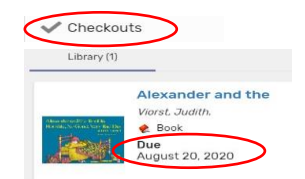